# **SIGAA Transferência Externa**

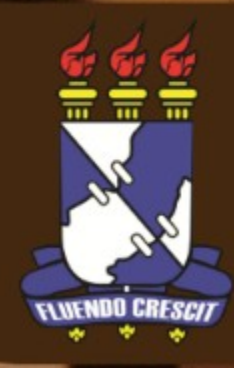

Esse manual visa orientar alunos de outras instituições que desejam se inscrever nos editais de transferência externa da Universidade Federal de Sergipe.

**Obs.:** Os dados utilizados nos exemplos desse manual são ilustrativos, eles são apresentados visando instruir o usuário na utilização do sistema.

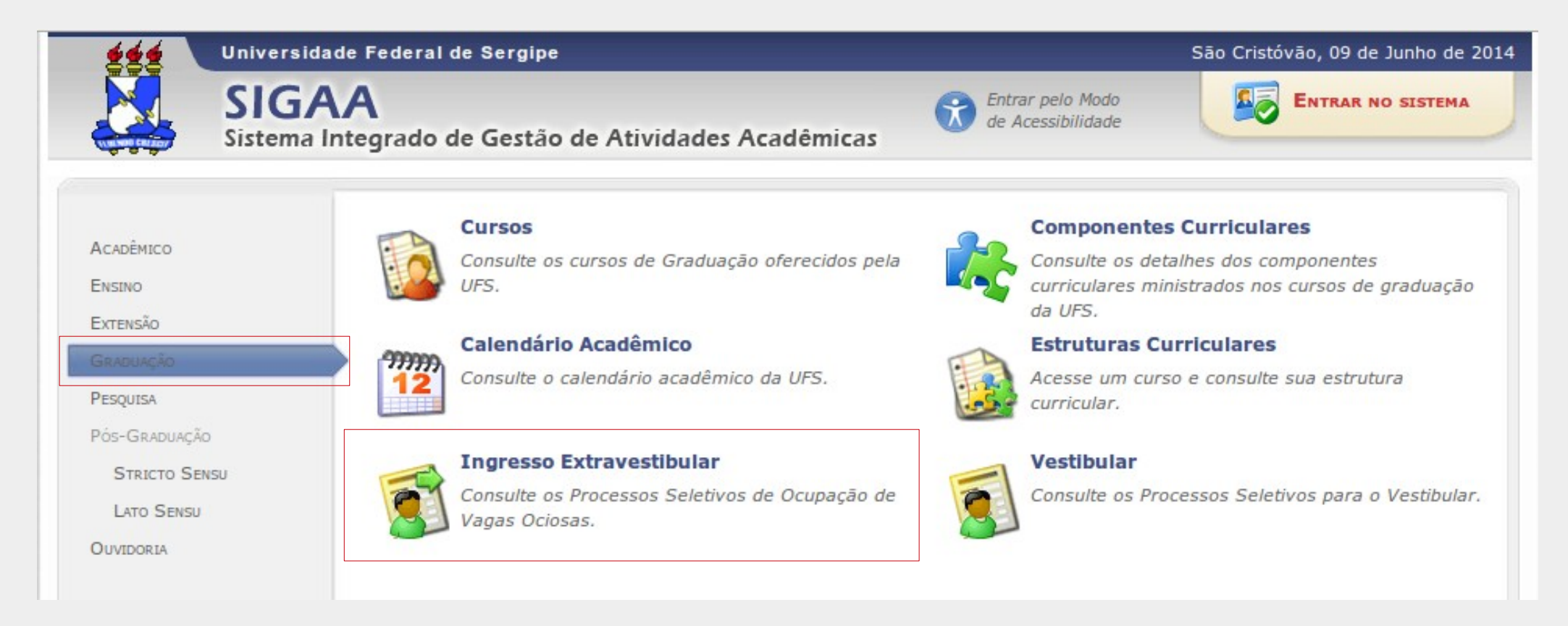

Para realizar a inscrição deve-se acessar a página do SIGAA na UFS [\(www.sigaa.ufs.br\)](http://www.sigaa.ufs.br/), clicar na opção **GRADUAÇÃO** e depois selecionar a opção **Ingresso Extravestibular**.

Na tela de inscrição é exibida a seguinte tela, listando os processos seletivos disponíveis para inscrição. Para escolher um processo seletivo, selecione uma das opções clicando no ícone correspondente.

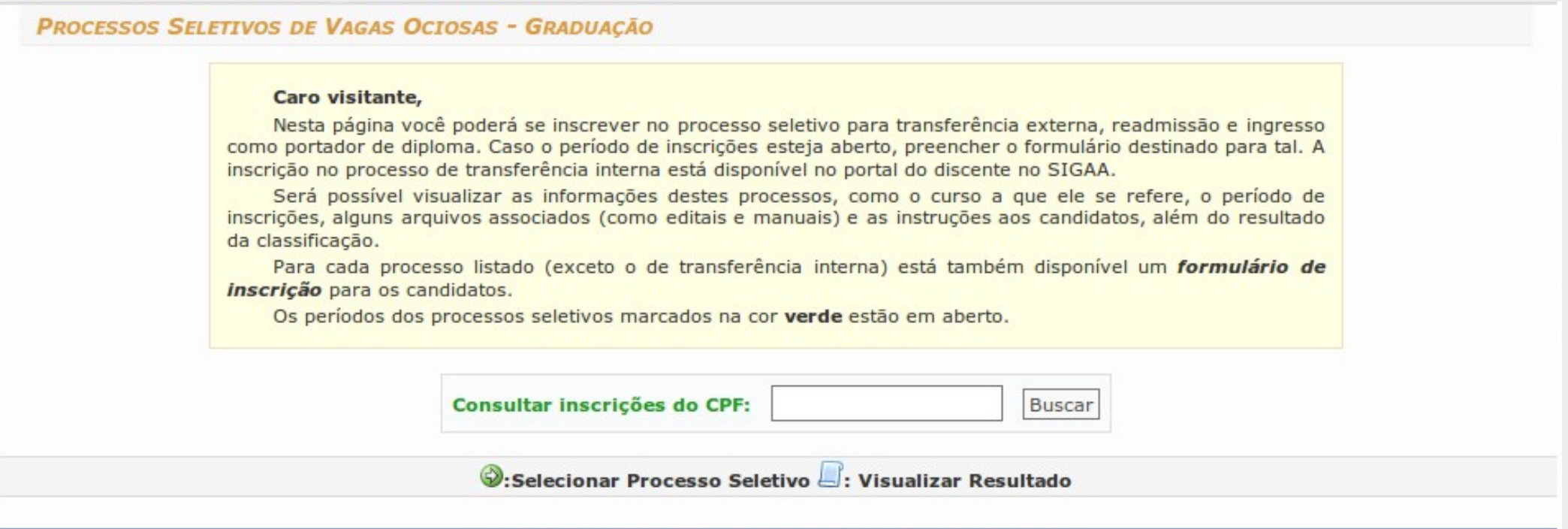

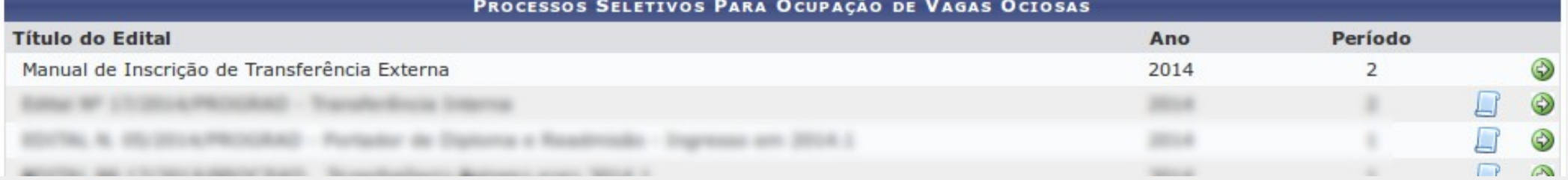

Após selecionar o processo seletivo desejado, serão exibidos os cursos disponíveis para inscrição, exibindo informações referentes ao tipo de Modalidade, Cidade, Nome do Curso com o turno, N° de vagas e o Período de Inscrições.

Para selecionar o curso desejado, clicar no ícone correspondente:  $\bullet$ .

### **PROCESSOS SELETIVOS DE VAGAS OCIOSAS - GRADUAÇÃO**

#### Caro visitante.

Nesta página você poderá se inscrever no processo seletivo para transferência externa, readmissão e ingresso como portador de diploma. Caso o período de inscrições esteja aberto, preencher o formulário destinado para tal. A inscrição no processo de transferência interna está disponível no portal do discente no SIGAA.

Será possível visualizar as informações destes processos, como o curso a que ele se refere, o período de inscrições, alguns arquivos associados (como editais e manuais) e as instruções aos candidatos.

Para cada processo listado (exceto o de transferência interna) está também disponível um formulário de inscrição para os candidatos.

Os períodos dos processos seletivos marcados na cor verde estão em aberto.

### **Q:Selecionar dados do Processo Seletivo**

#### PROCESSOS SELETIVOS PARA OCUPAÇÃO DE VAGAS OCIOSAS **No** Modalidade Cidade Período de Inscrições **Curso Vagas** Presencial São Cristóvão ARTES VISUAIS - ARTES VISUAIS - Licenciatura (vespertino) 25 09/06/2014 a 13/06/2014 CIÊNCIAS BIOLÓGICAS - Bacharelado (matutino) Presencial São Cristóvão 15 09/06/2014 a 13/06/2014 Presencial São Cristóvão DIREITO - Bacharelado (noturno) 09/06/2014 a 13/06/2014 15

Nesta tela aparecem informações mais detalhadas a respeito do edital, exibindo descrição e orientação ao candidatos.

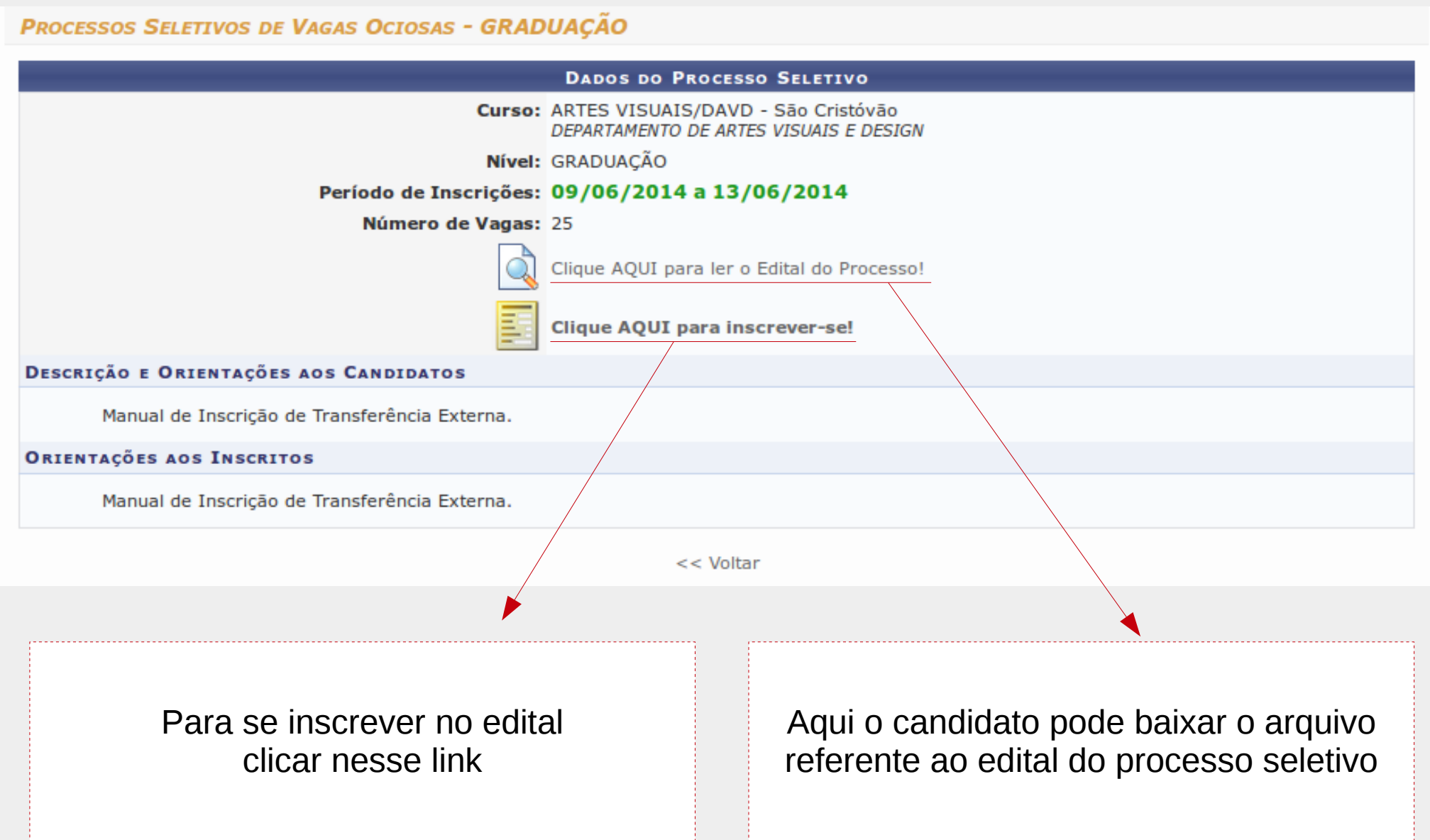

Ao clicar no link de inscrição o candidato é direcionado à tela de preenchimento do formulário. Atentar para os campos obrigatórios, marcados com o símbolo ( ) e marcar a opção que declara que leu e aceitou os termos do edital. Após preencher todos os dados, confirmar a inscrição clicando no botão **CONFIRMAR INSCRIÇÃO.**

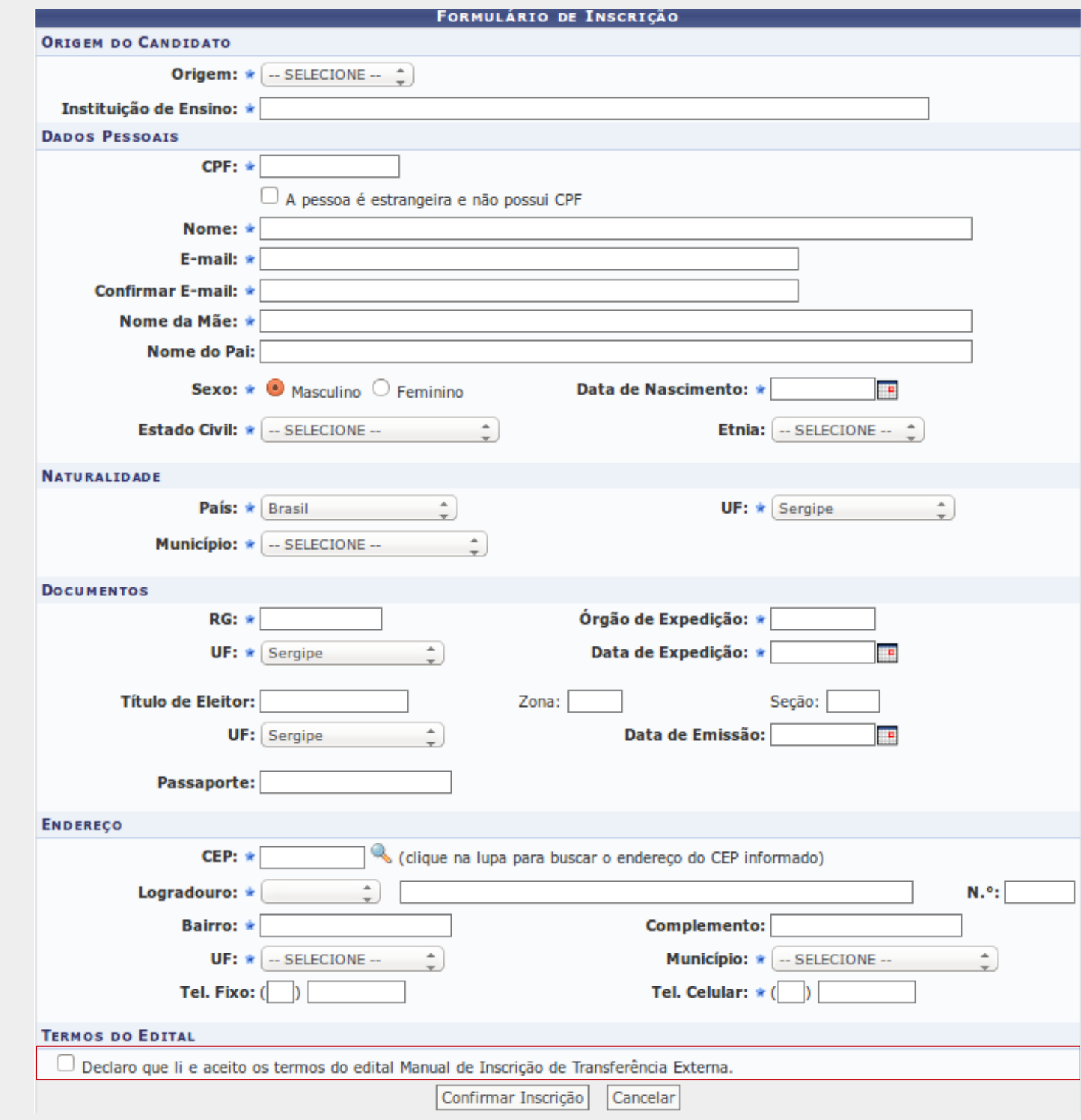

Se todos os dados foram preenchidos corretamente, a seguinte tela é exibida confirmando a inscrição, se o candidato desejar imprimir um comprovante, deve clicar no link **Imprimir Formulário de Requerimento de Inscrição**.

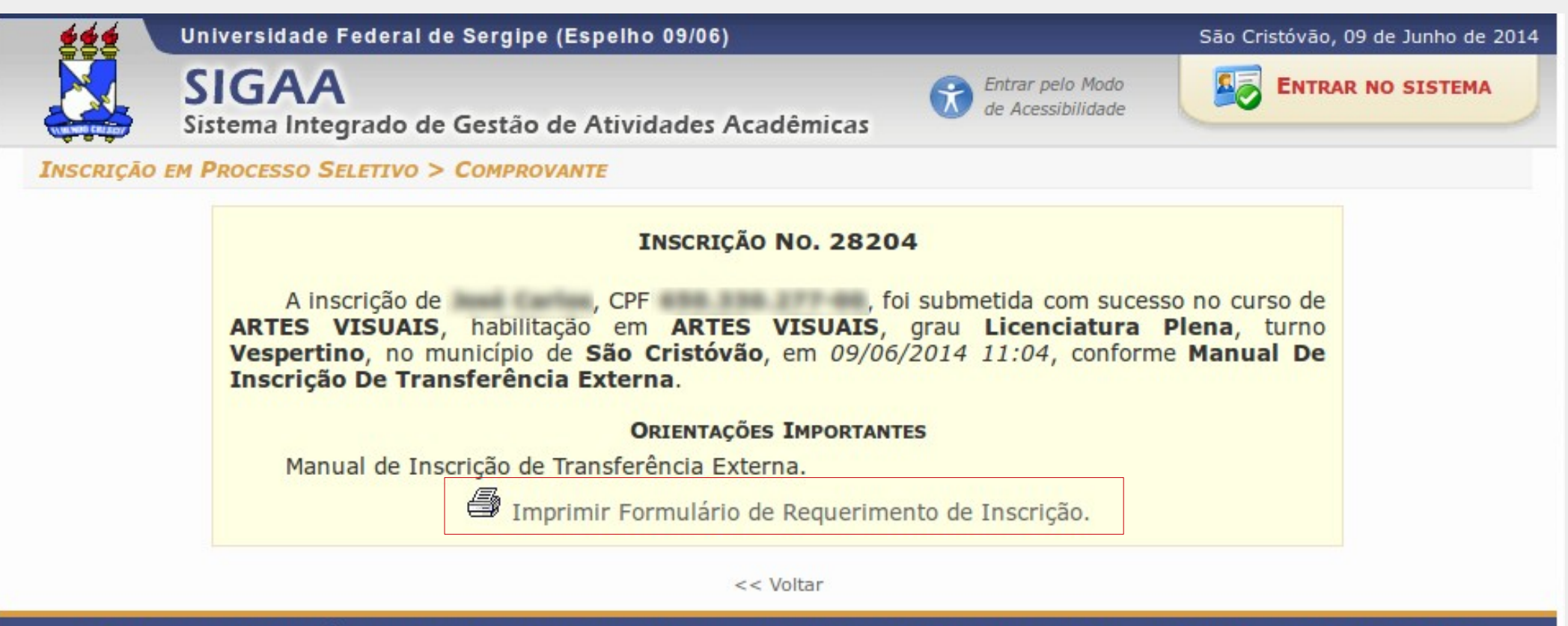

SIGAA (Espelho 09/06) | Núcleo de Tecnologia da Informação/UFS | Telefonista/UFS (79)2105-6600 | Copyright © 2009-2014 - UFRN v3.5.16 -r74255

Se o candidato desejar, ele pode consultar posteriormente a inscrição realizada por ele. O caminho para a tela de consulta é o mesmo da tela que dá início ao cadastro. Após chegar a tela utilizar o campo destacado na imagem inserindo o CPF e clicando no botão **BUSCAR**.

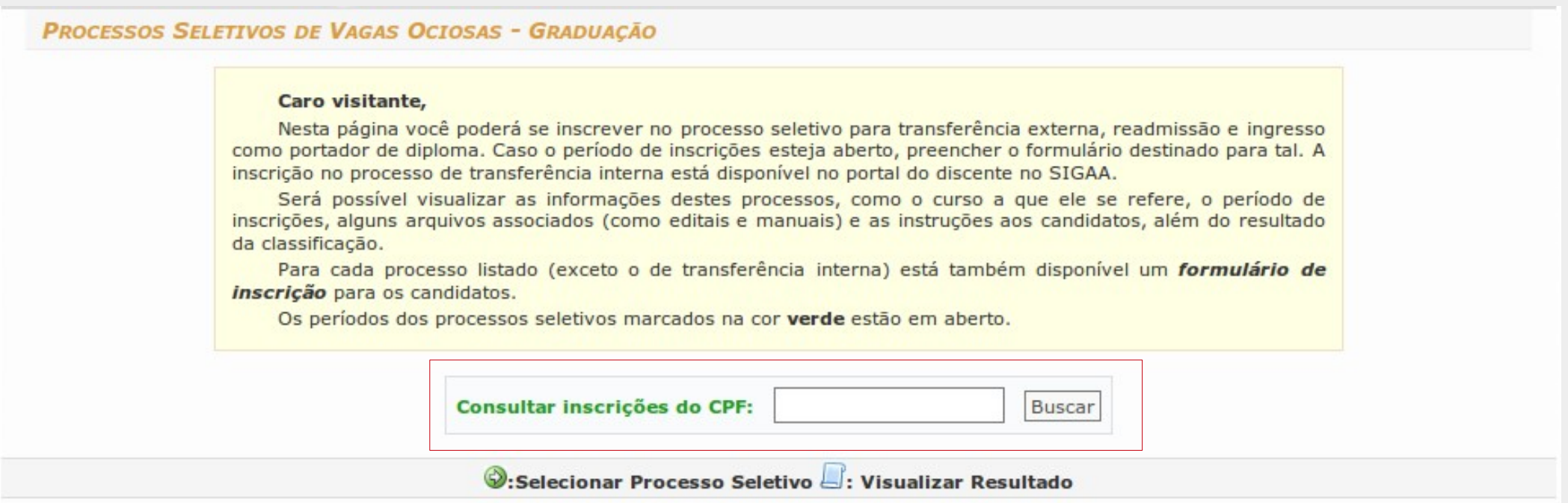

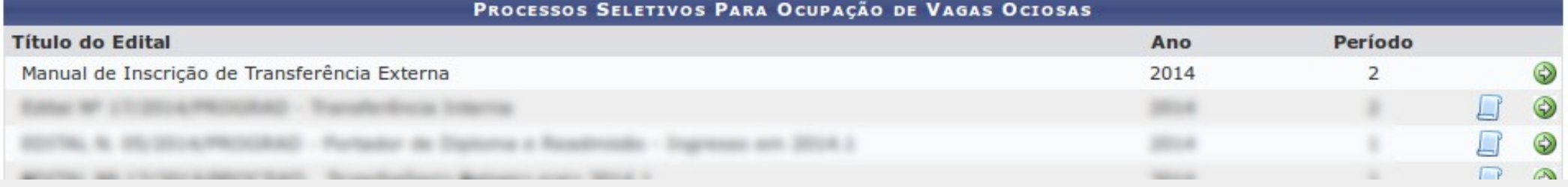

Se houver inscrição para o CPF inserido, o sistema exibirá uma listagem das inscrições realizadas com esse CPF.

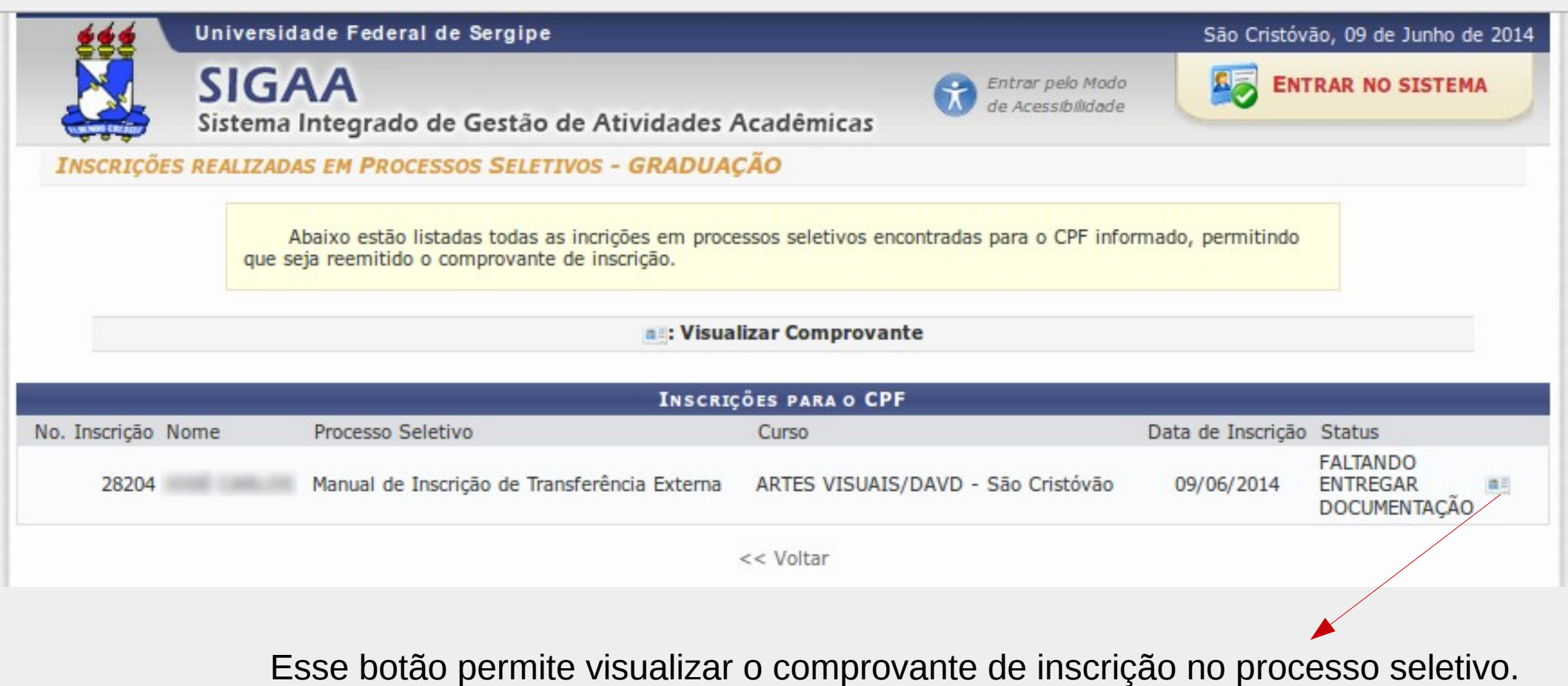

Para visualizar o resultado, o caminho é o mesmo para realizar a inscrição. Se o resultado estiver disponível, o ícone será exibido ao lado do título do edital. Clique no ícone para visualizar o resultado.

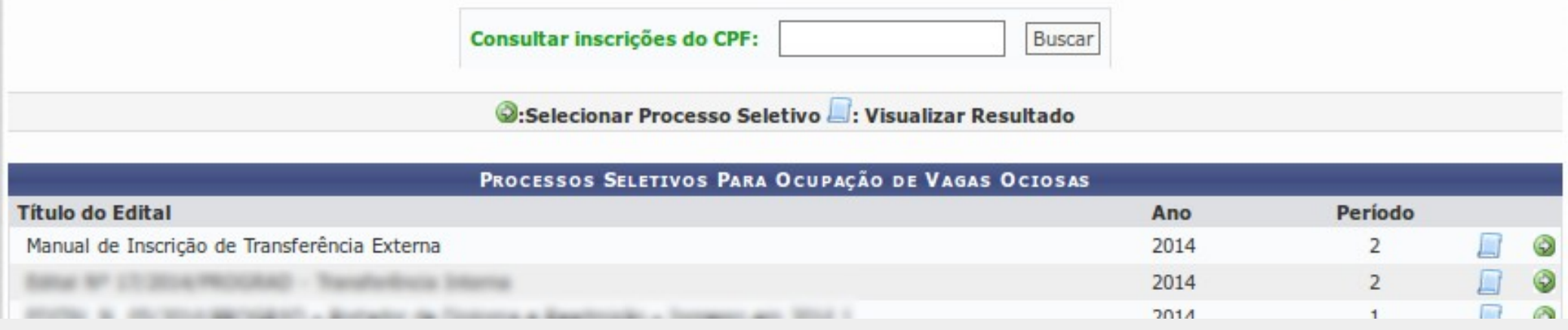

A tela de resultado lista os candidatos inscritos e a situação da inscrição.

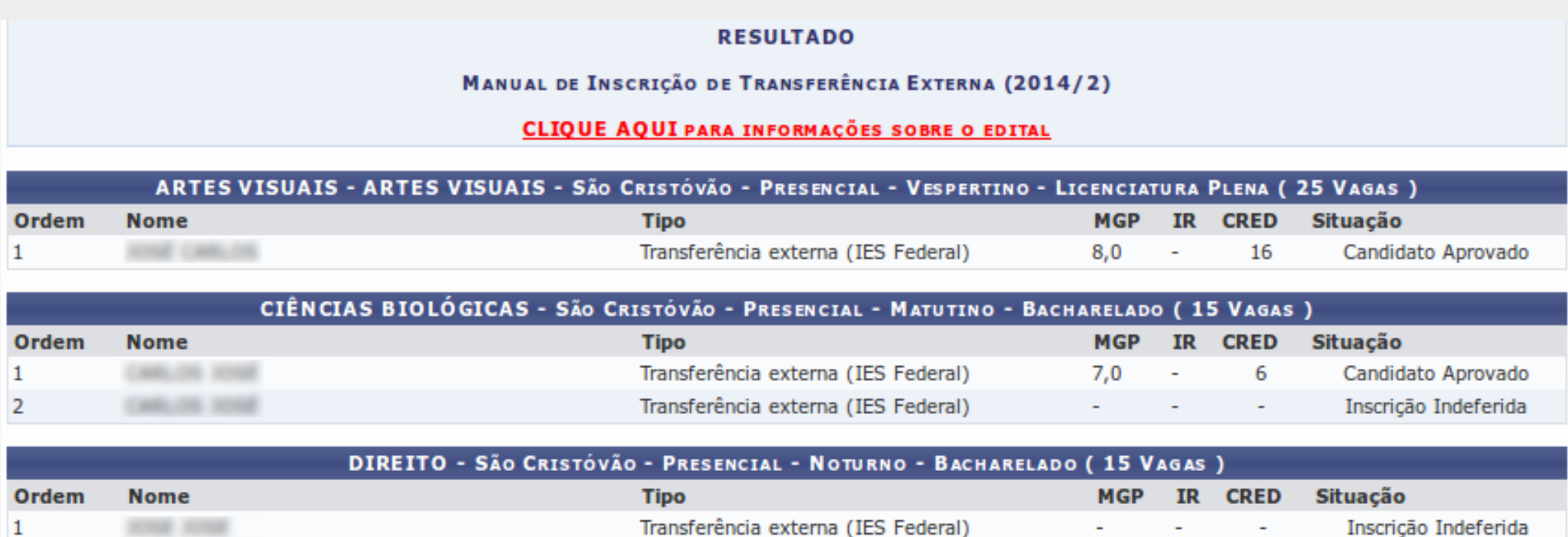

Inscrição Indeferida

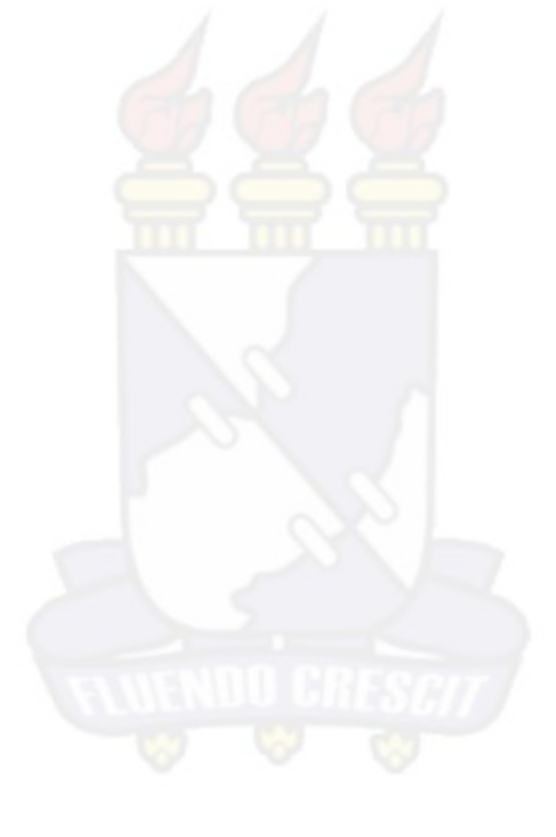

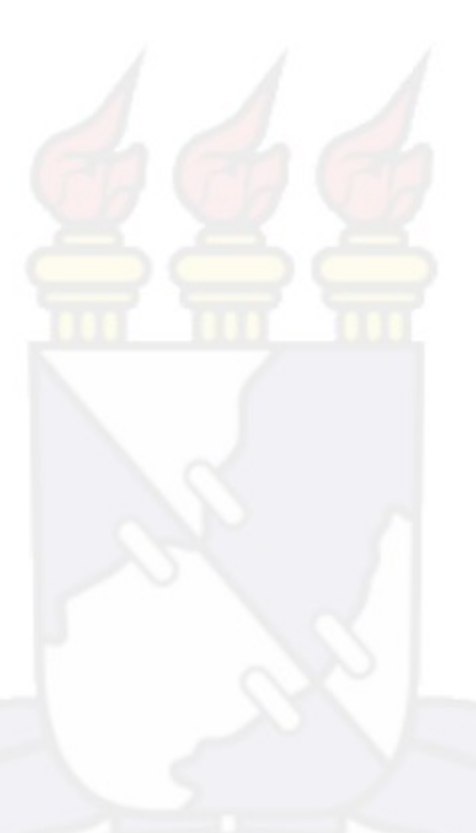

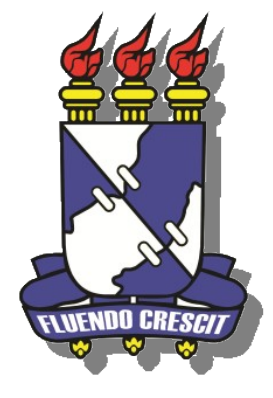

## **UNIVERSIDADE FEDERAL DE SERGIPE NÚCLEO DE TECNOLOGIA DA INFORMAÇÃO - NTI**